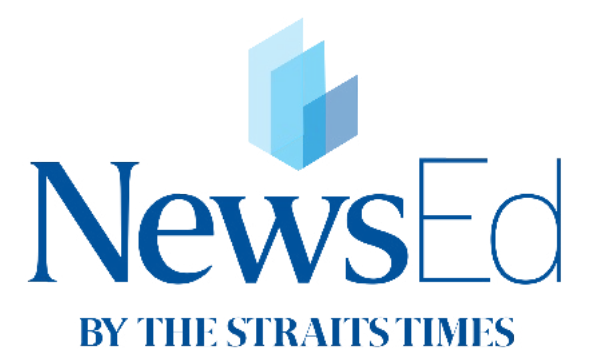

### User Guide

Updated: 12 September 2017

## Table of Contents

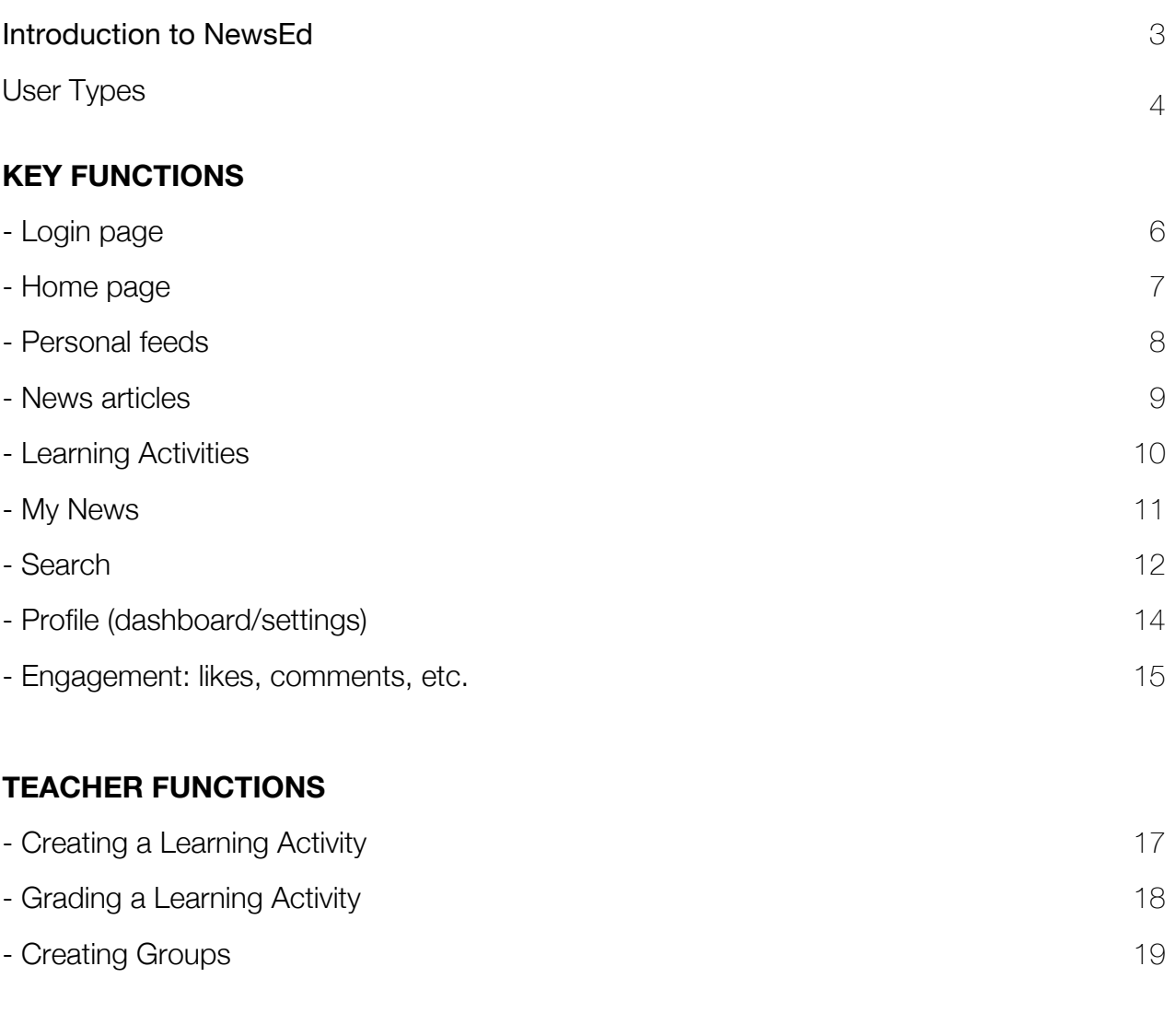

#### **STUDENT FUNCTIONS**

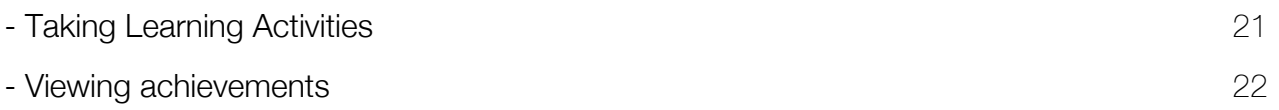

## Introducing NewsEd

NewsEd by The Straits Times is a news portal for the classroom that allows news articles to be quickly transformed into engaging, bite-sized Learning Activities.

Students can conveniently read news articles and attempt Learning Activities on the go to pick up vital knowledge, skills and values any time, anywhere.

#### Core features

- Students and teachers can access a stream of multi-modal news resources from The Straits Times newsroom that are specially curated for classroom usage.
- Educators can use the rapid Learning Activity creator to conveniently adapt news articles into engaging Learning Activities by crafting their own questions or using the ones pre-loaded in the news articles.
- In-built grading and commenting features allow teachers to provide instant and meaningful feedback on students' answers seamlessly.
- News articles and pre-loaded Learning Activities in NewsEd are designed to hone 21st century competencies and character and citizenship education values. An achievements tracker for students summarises the attainment of these skills and values in a captivating visual format.

#### Technical requirements

- NewsEd (web version) is supported by all browsers and features a responsive design.
- NewsEd (students' interface) is also available as a mobile application on the Apple App Store and Android Play Store.
- The Android mobile app is only compatible with phones installed with Android version 5 and above.

# User Types

The NewsEd platform has teacher and student user types.

Certain functions are only available to each user type.

These apply for both mobile and desktop platforms.

This table shows the features and functions that each user type has access to.

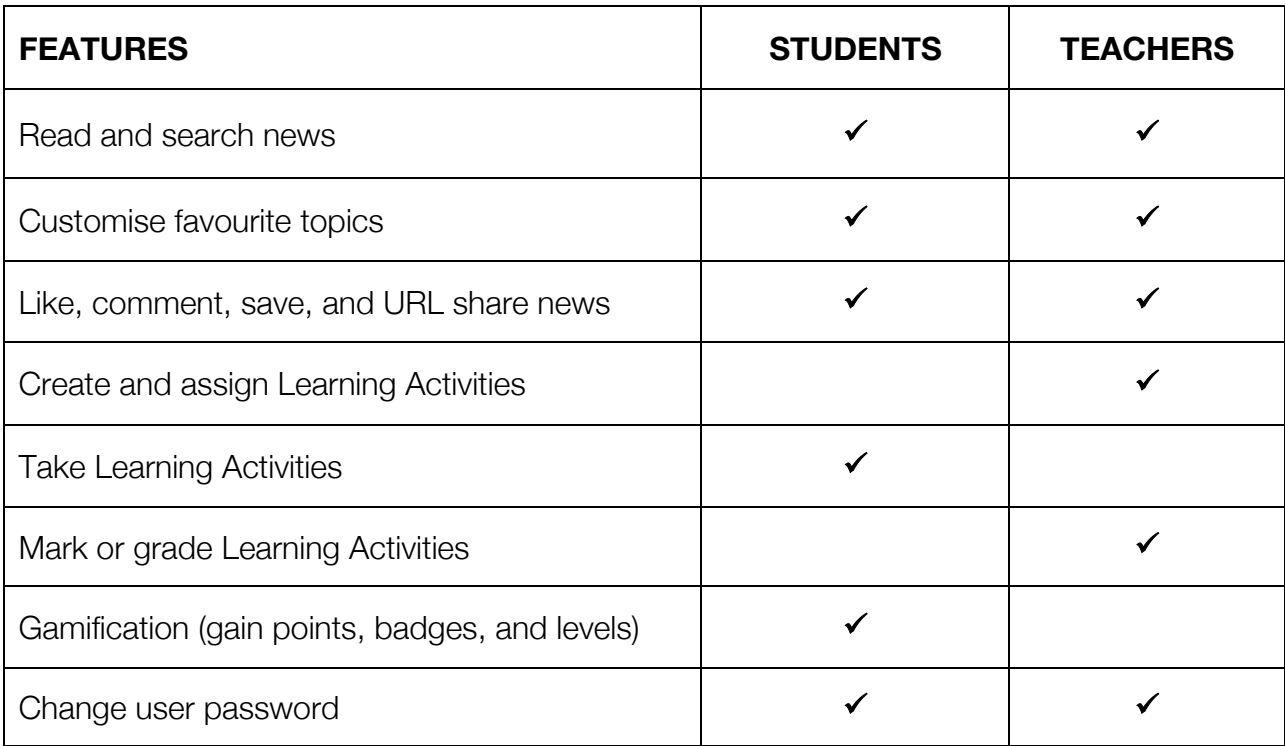

## KEY FUNCTIONS

## Login page

#### Log in with **e-mail** and **password**

- Users are pre-assigned passwords.
- Enter e-mail address and password, and click "Login".
- Click "Forgot password?" to reset your password and receive a new password via e-mail.

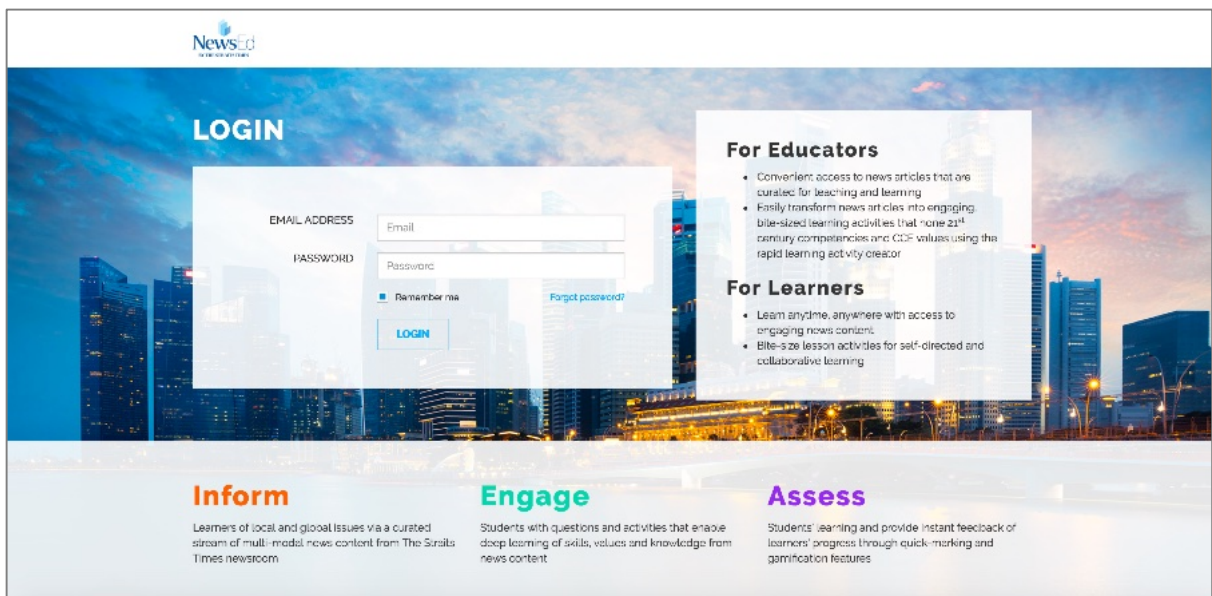

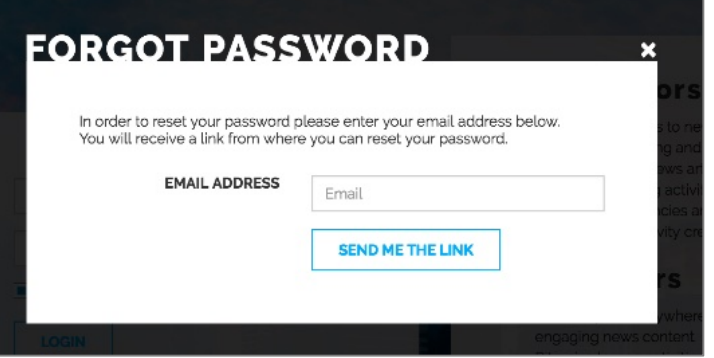

## Home Page

Upon logging in, users are taken to the home page. On it, users see:

- User menu: which includes profile, settings and dashboard
- Search bar
- Topic list
- Featured news and trending/recent sidebar
- Favourite topics (if selected)
- Features stories
- All topics stories

For teachers and students, the view is the same except:

- Students have two additional top menu items: Achievements and Notifications.

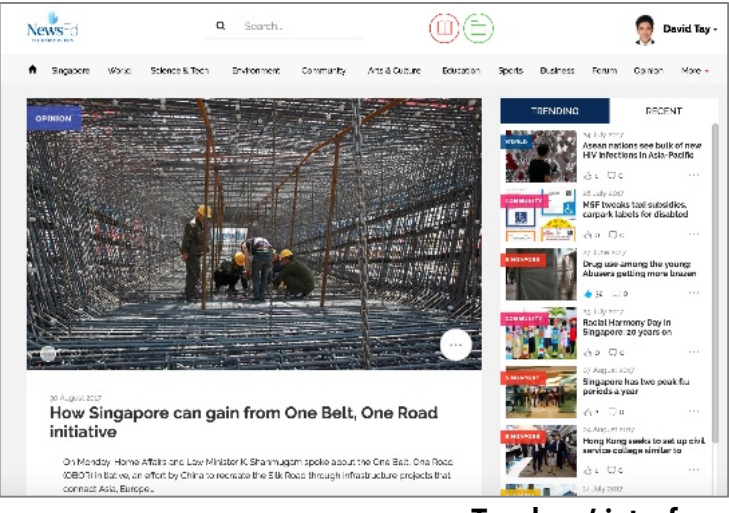

Teachers' interface

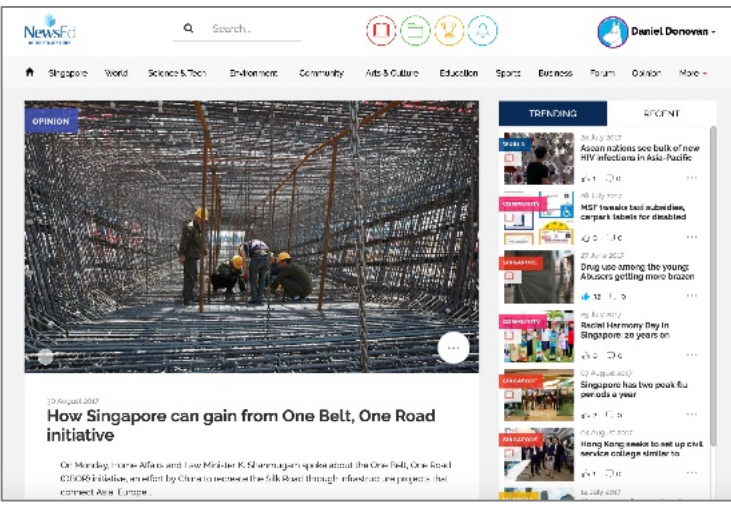

Students' interface

### Personal Feed

• Users can pick specific topics to create their "Personal Feed" that is shown on the home page of the site. These topics can be chosen on the user settings page.

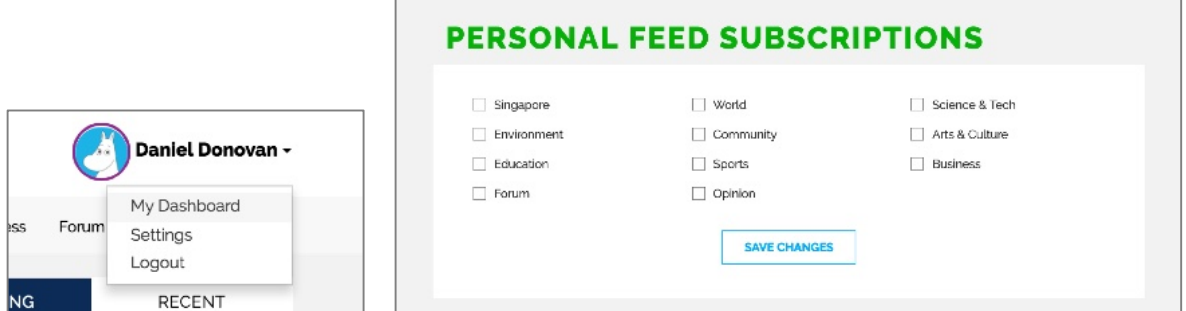

Use the Personal Feed Subscriptions box to select which feed will appear on your Personal Feed in the Home Page.

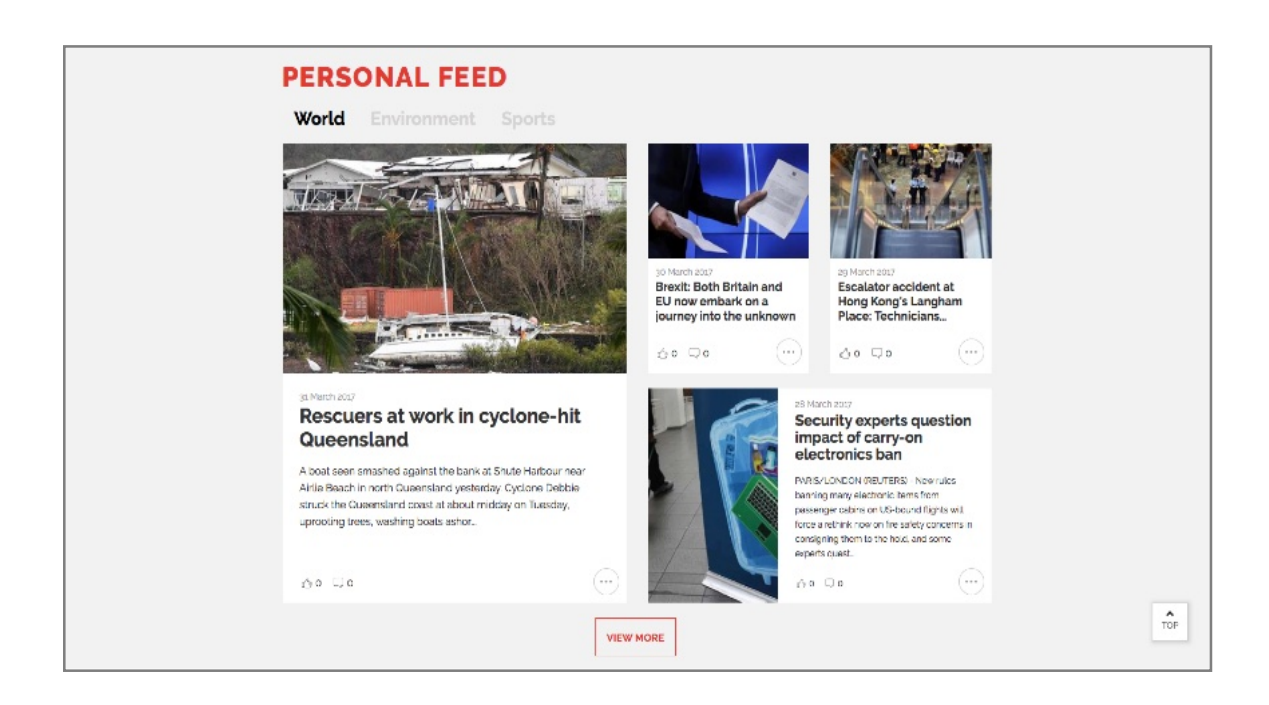

## News Articles

- Click on a news article to open the article in a pop-up window over the current page. Click the top right "x" to close the article.
- Users can scroll, comment on, or engage with the article by: clicking the "Like" icon, sharing the URL, or saving the article to "My News". If the news article has a learning activity, student users may click "Start Learning Activity" to attempt the questions within. Teachers may click on "Create Learning Activity" to transform any news article into a Learning Activity.

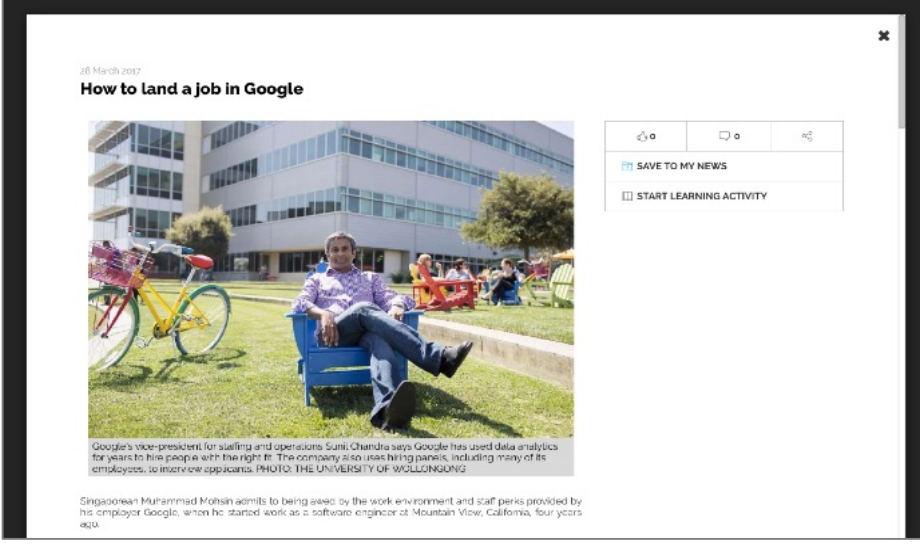

Students' interface

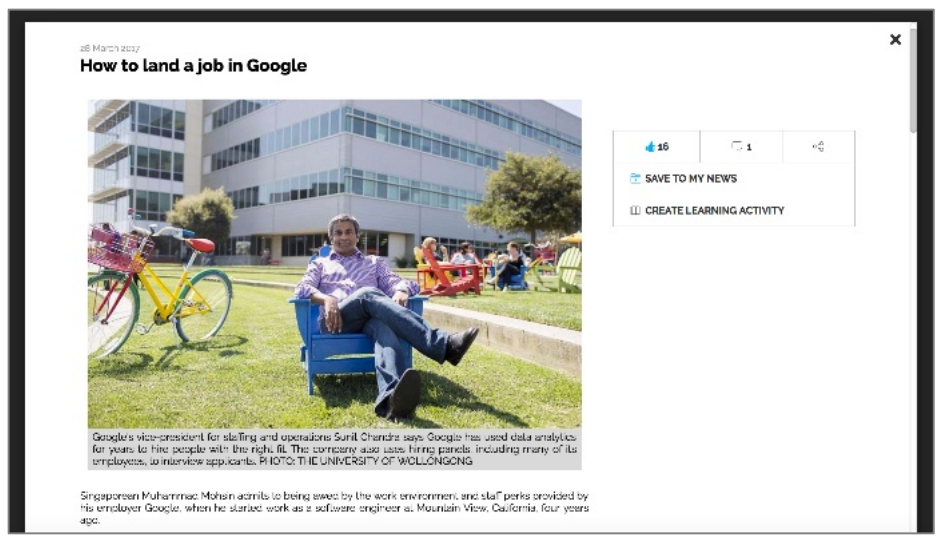

Teachers' interface

## Learning Activities

- Click on the Learning Activities icon  $\circledR$  on the top user menu to access the Learning Activities dashboard.
- Within this dashboard, users (in this view: students) can search for Learning Activities assigned to them, see what new Learning Activities they can get started on, or view completed Learning Activities.

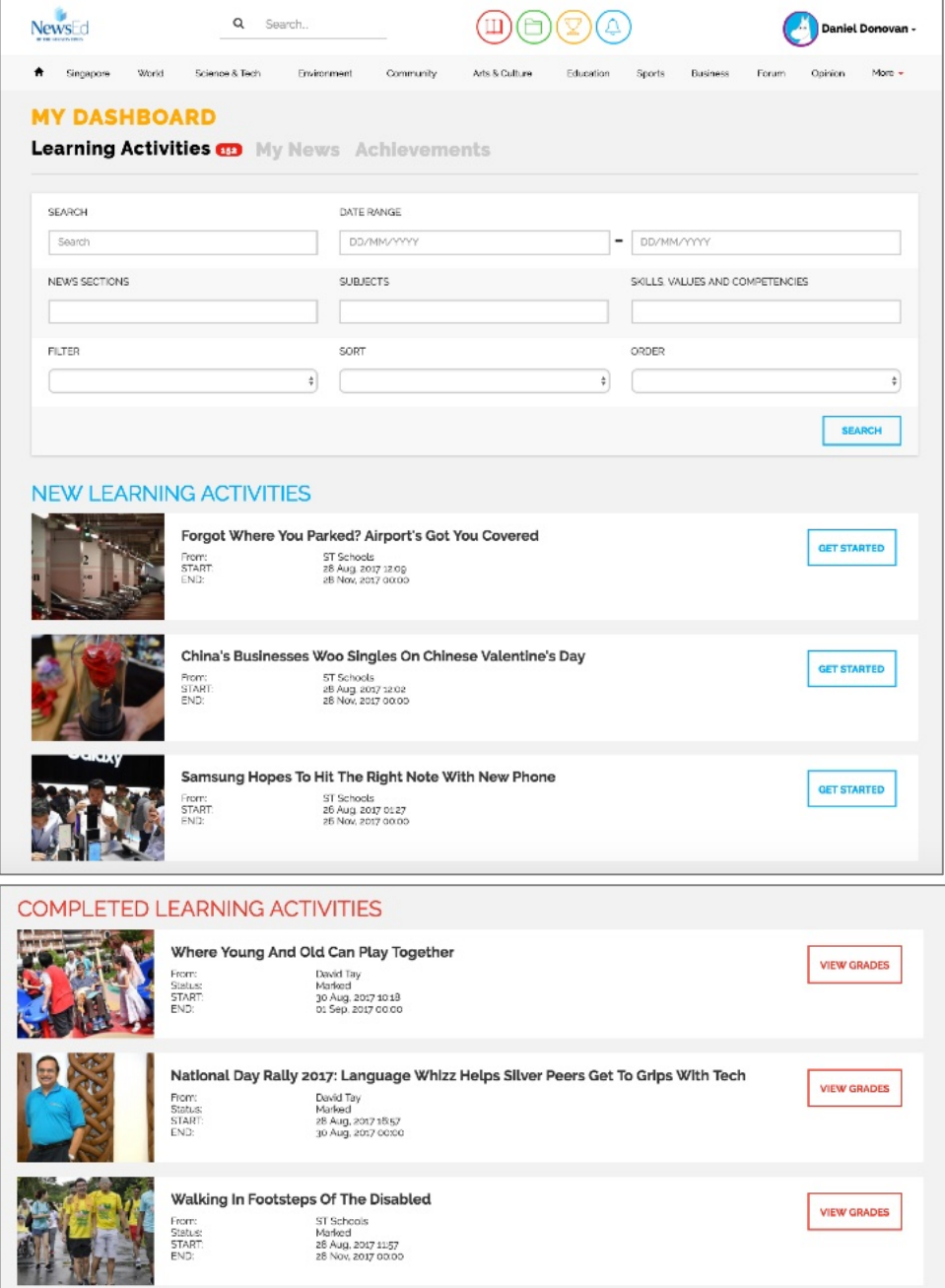

Learning activities dashboard

## My News / Saved News

- Save news articles for later reading by clicking the "Save" icon  $\overline{+}$  on an article.
- Articles are saved in the My News section of the user's dashboard, which can be accessed by tapping the icon in the top menu bar (the green folder icon).
- Saved news also shows on the home page in a "Saved News" section.
- Within My News, users can quickly glance through their saved articles, as well as search through their saved articles.
- Tapping the highlighted save icon will remove the article from My News.

#### My News section in Dashboard

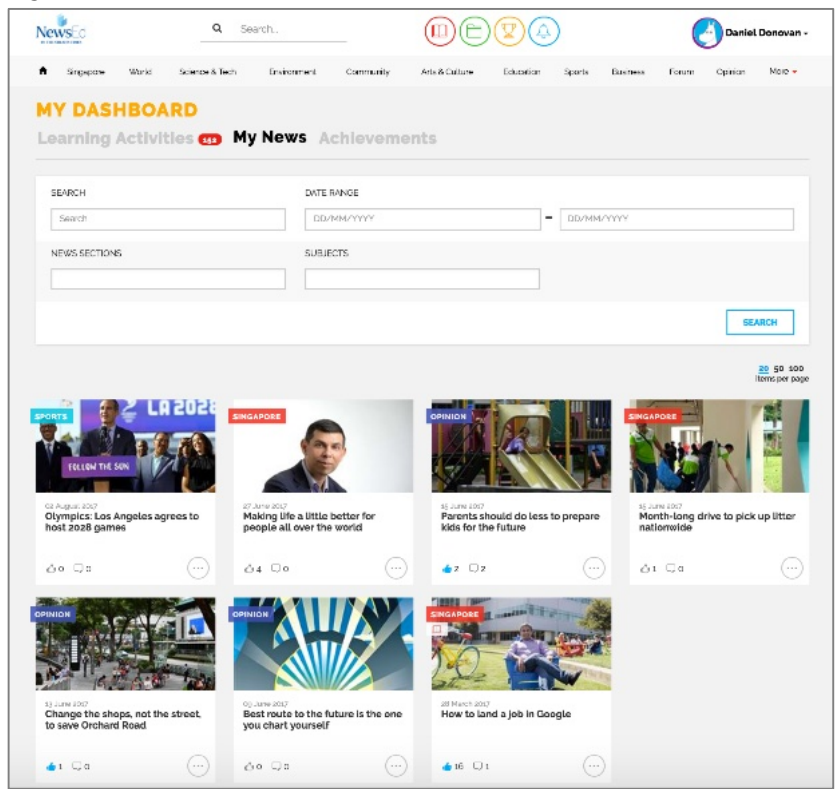

#### Saved News in the Home Page

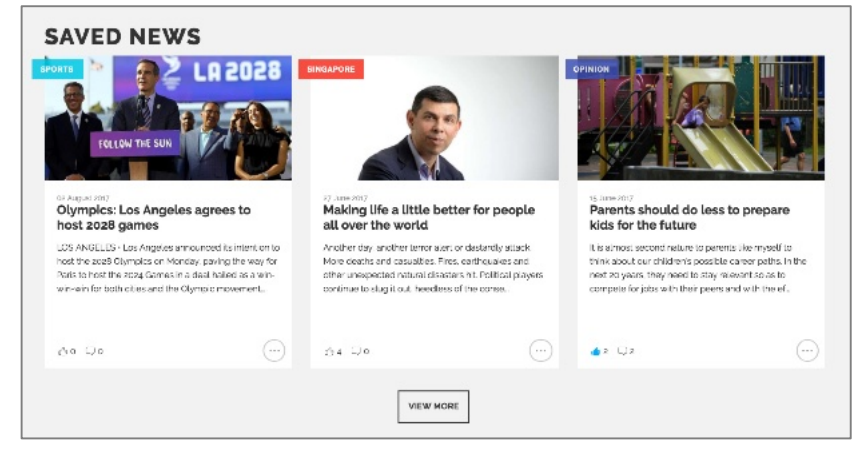

## Search

- Click on the top search bar to search within articles using keywords, in addition to selecting specific search filters.
- After choosing filters and entering a keyword, click "Search".

| <b>NEWS SECTIONS</b>                   |                                         |                                                           |
|----------------------------------------|-----------------------------------------|-----------------------------------------------------------|
|                                        |                                         |                                                           |
| Singapore                              | World                                   | Science & Tech                                            |
| Environment                            | Community                               | Arts & Culture                                            |
| Education                              | Sports                                  | <b>Business</b>                                           |
| Forum                                  | Opinion                                 |                                                           |
| <b>SUBJECTS</b>                        |                                         |                                                           |
| Arts and Culture                       | Character & Citizenship                 | English Language                                          |
|                                        | Education                               | English Literature                                        |
| Geography                              | History                                 | Science and<br>Mathematics                                |
| Social Studies                         | Sports and Physical<br>Education        |                                                           |
| 21ST CENTURY COMPETENCIES              |                                         |                                                           |
| Self-management                        | Relationship<br>Management              | Critical and Inventive<br>Thinking                        |
| Responsible Decision<br>Making         | Civic Literacy, Global                  | Social awareness                                          |
|                                        | Awareness and Cross-<br>cultural Skills | Self-awareness                                            |
|                                        |                                         | Communication.<br>Collaboration and<br>Information Skills |
| CHARACTER & CITIZENSHIP EDUCATION      |                                         |                                                           |
| Responsibility                         | Care                                    | Respect                                                   |
| Resilience                             | Integrity                               | Harmony                                                   |
| <b>VALUES-IN-ACTION</b>                |                                         |                                                           |
| <b>EDUCATION &amp; CAREER GUIDANCE</b> |                                         |                                                           |
|                                        |                                         | <b>SEARCH</b>                                             |

Search and filter box

#### Search Tips

- The search function will return results that are based on keywords and filters selected
- You may choose to apply the filters or use the keyword search or both
- Search results will include articles that contain the words entered in the search field.
	- **For example, searching for national day rally** will return news articles that contain the words national and day and rally, even if they are not part of the same sentence
- To look for an exact match, use quotation marks "national day rally"

### Search

#### News Sections and Subjects

- Use search filters in these sections to show only news articles that are from certain news sections and subject areas
- The more options you select, the more articles will appear in your search results

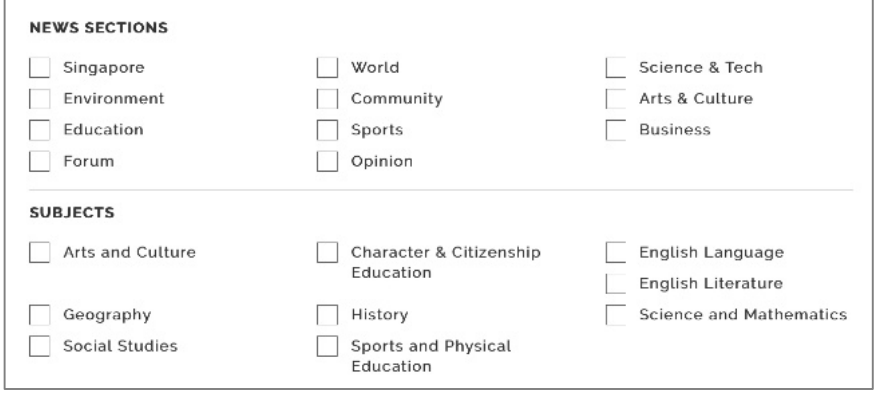

#### Filter Restrictions

- Use the following search filters to restrict results above to only news articles that pertain to certain learning outcomes such as 21<sup>st</sup> century competencies, character and citizenship education values, VIA and ECG
- Check Preloaded with Learning Activity if you want to restrict search results to only news articles which contain preloaded learning activities

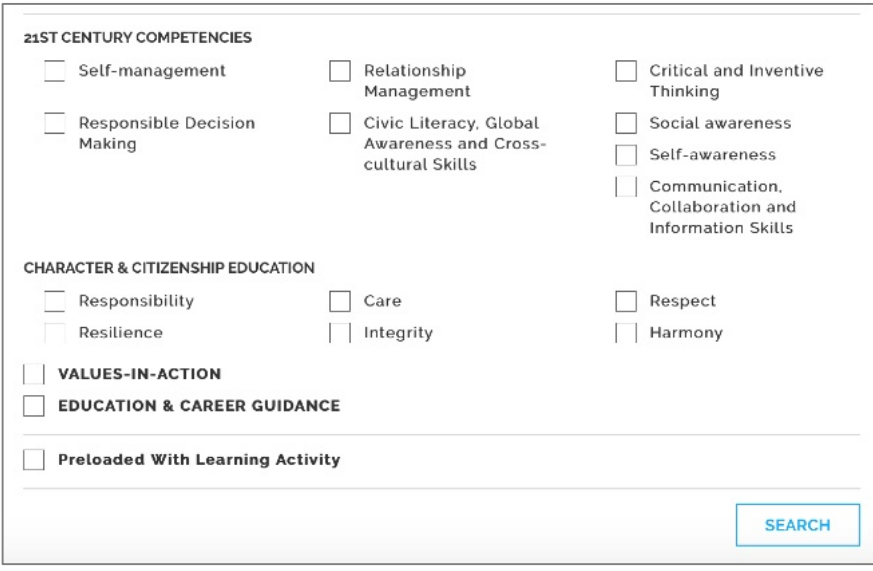

### User Profile

- Click on "upload new photo", then "update profile" to upload a new image.
- Click on "change password", then "update profile" to create a new login password.

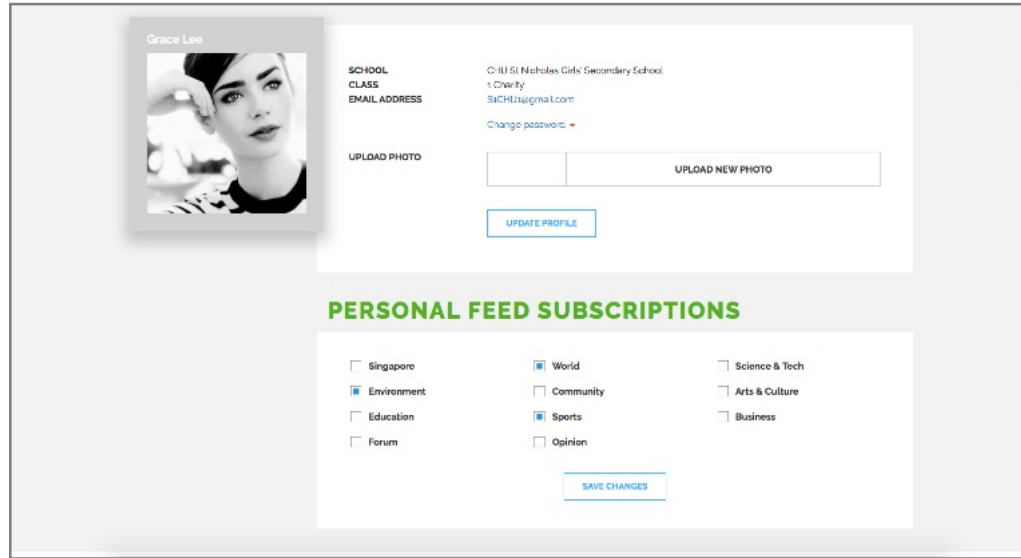

Profile settings page

### News Article Actions

• NewsEd allows users to "like", save and comment on news articles

"Like" a news article by clicking on the thumbs up icon

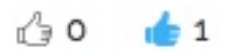

Comment on a news article by clicking on the speech bubble icon

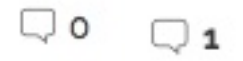

The circular icon opens up other options

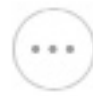

Click this icon to save the news article to the "my news" section

Click on it again to remove the news article from the "my news" section

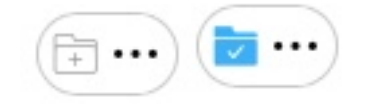

The learning activity icon will appear for teachers if the news article contain a pre-loaded learning activity that can be adapted and assigned to students.

The learning activity icon will appear for students if the news article contain a learning activity that can be attempted.

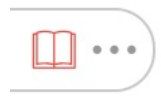

## TEACHER FUNCTIONS

## Creating a Learning Activity

Teachers can use news articles to create "Learning Activities" to assign to groups or classes of students. Learning Activities can contain up to three questions and be linked to three related news articles. Students can submit responses in MCQ, text, audio, video and image formats.

#### **STEPS**

- 1) Click a news article, and select "Create Learning Activity".
- 2) Enter a title, start and end date before creating the questions of the activity.
- 3) Assign a score to each question, and add more questions if needed.
- 4) Assign the activity to groups and classes.

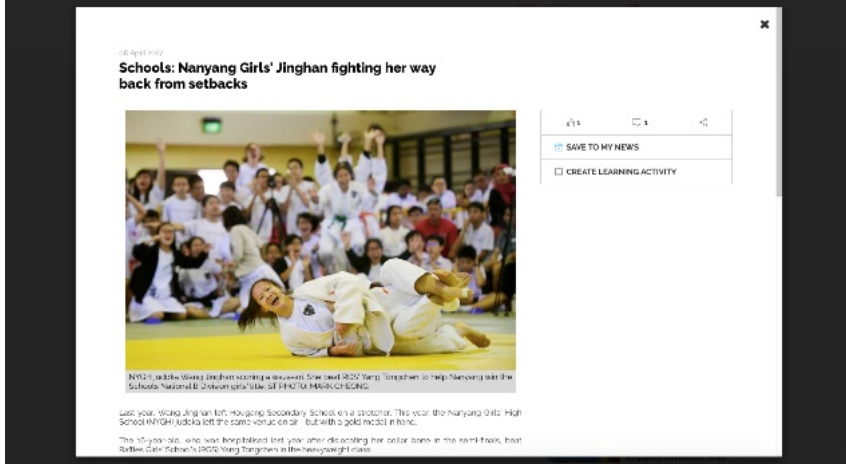

Click "Create learning activity" to start creating a learning activity

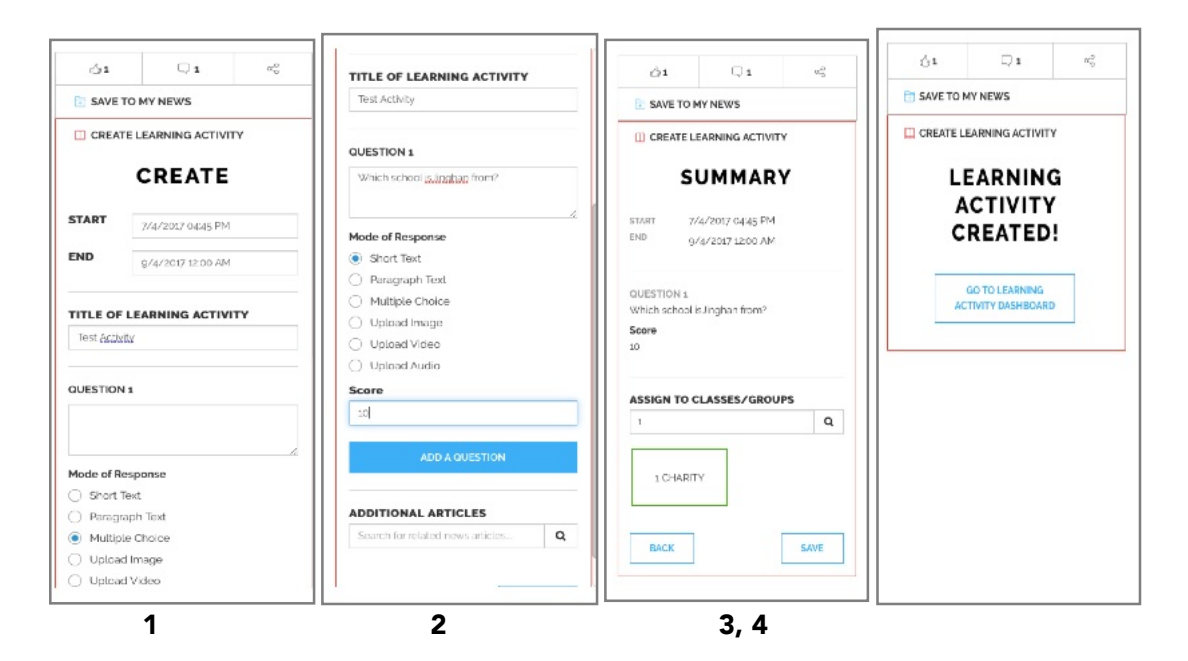

## Grading a Learning Activity

After a student completes a Learning Activity, teachers can assign grades, and add comments as feedback to students:

- Go to the "Learning Activities" dashboard, and click "Grade" from the right dropdown option.
- Here teachers can view the answers that a student has entered, and assign a grade to the answer.
- Teachers can also give feedback to the student's answer. Click "Submit" to enter feedback.

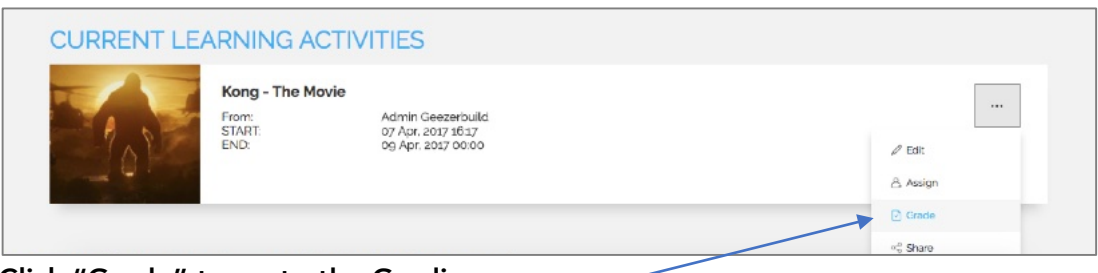

Click "Grade" to go to the Grading page

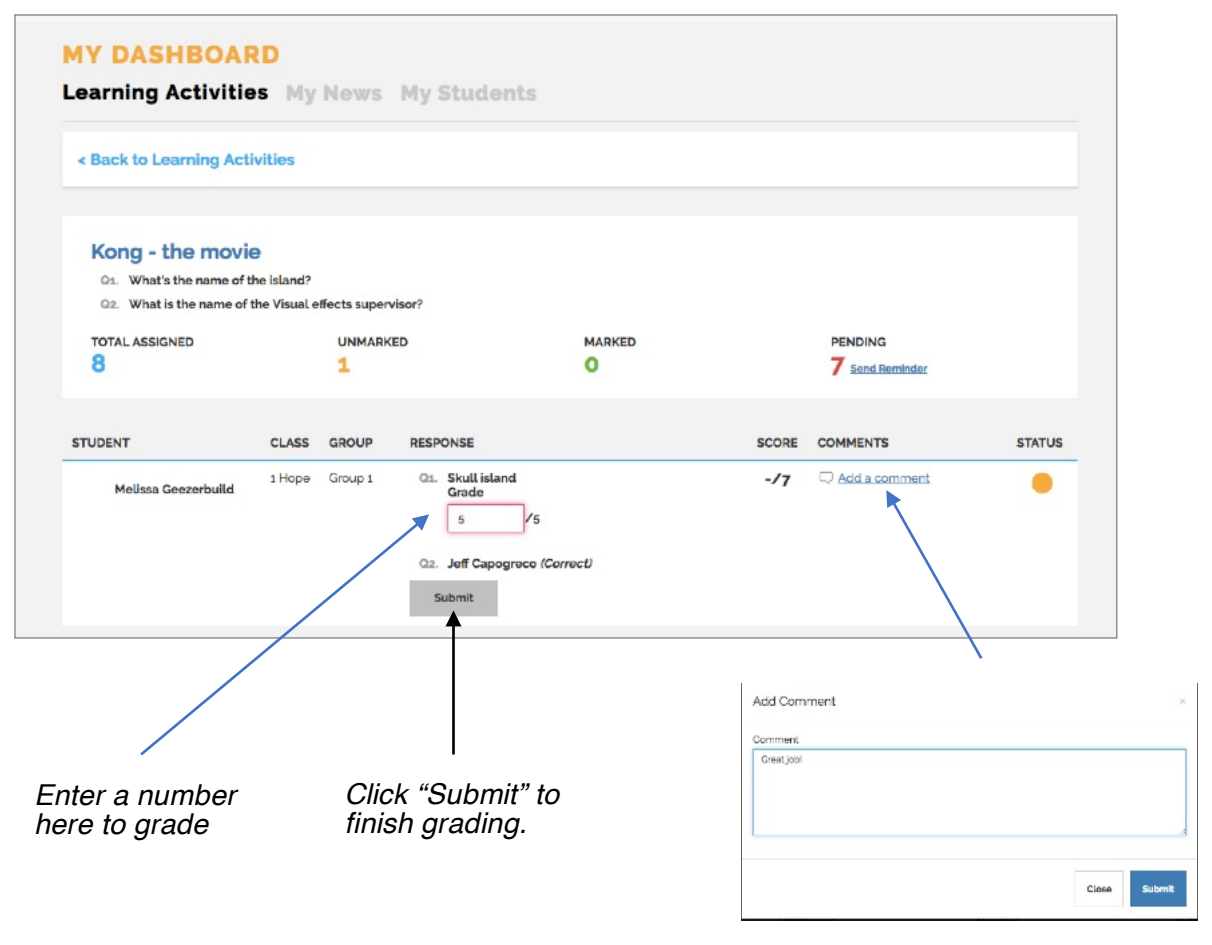

*Click "Add a comment" to bring up the comment box*

## Creating Groups

Students can be assigned to groups that teachers can assign specific Learning Activities to.

This can be done via the "My Students" page in the dashboard.

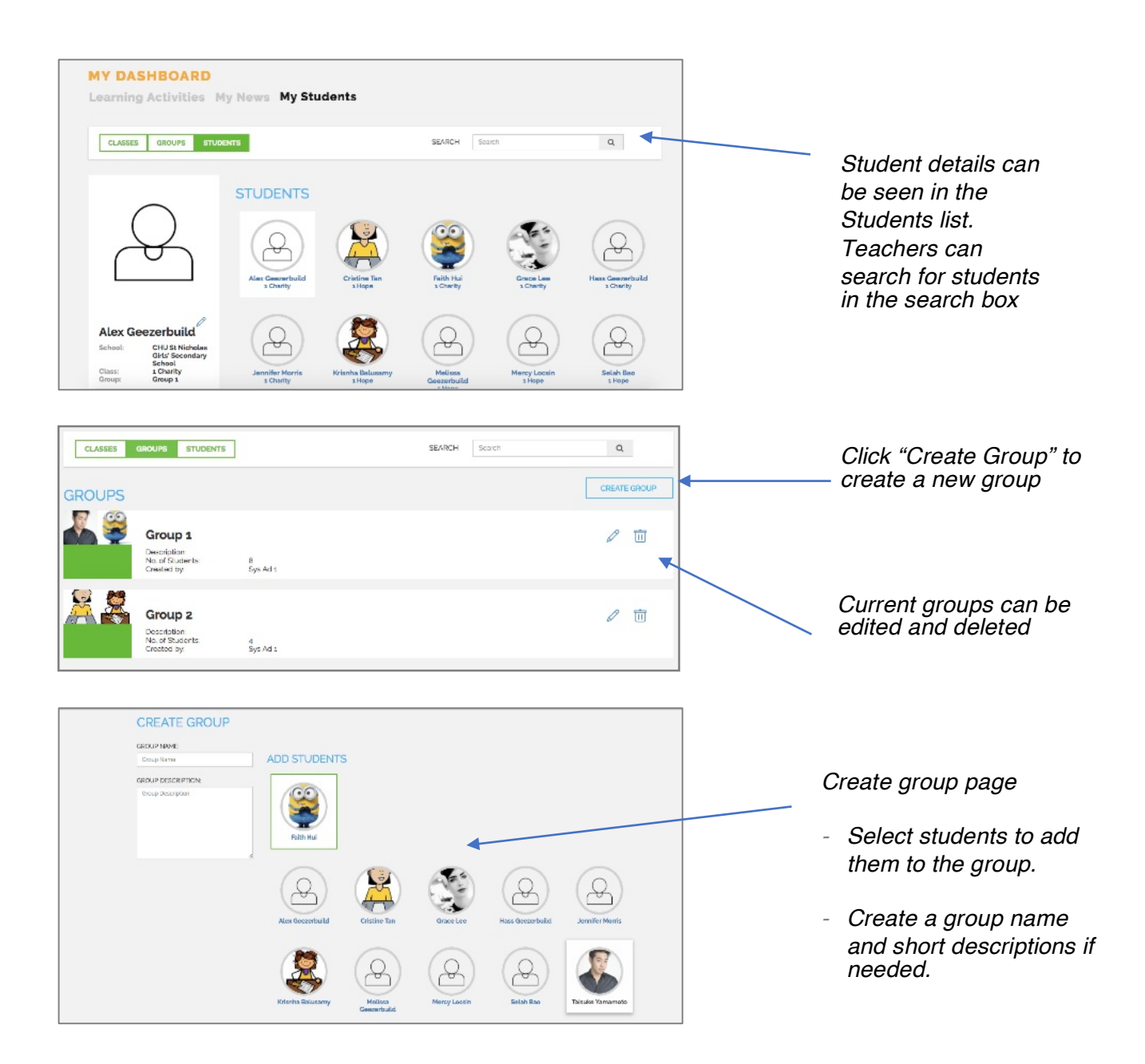

## STUDENT FUNCTIONS

## Taking Learning Activities

Students can view Learning Activities within News Articles and click "Start Learning Activity" to attempt the questions within the Learning Activities. Learning Activities can also be accessed via the Dashboard.

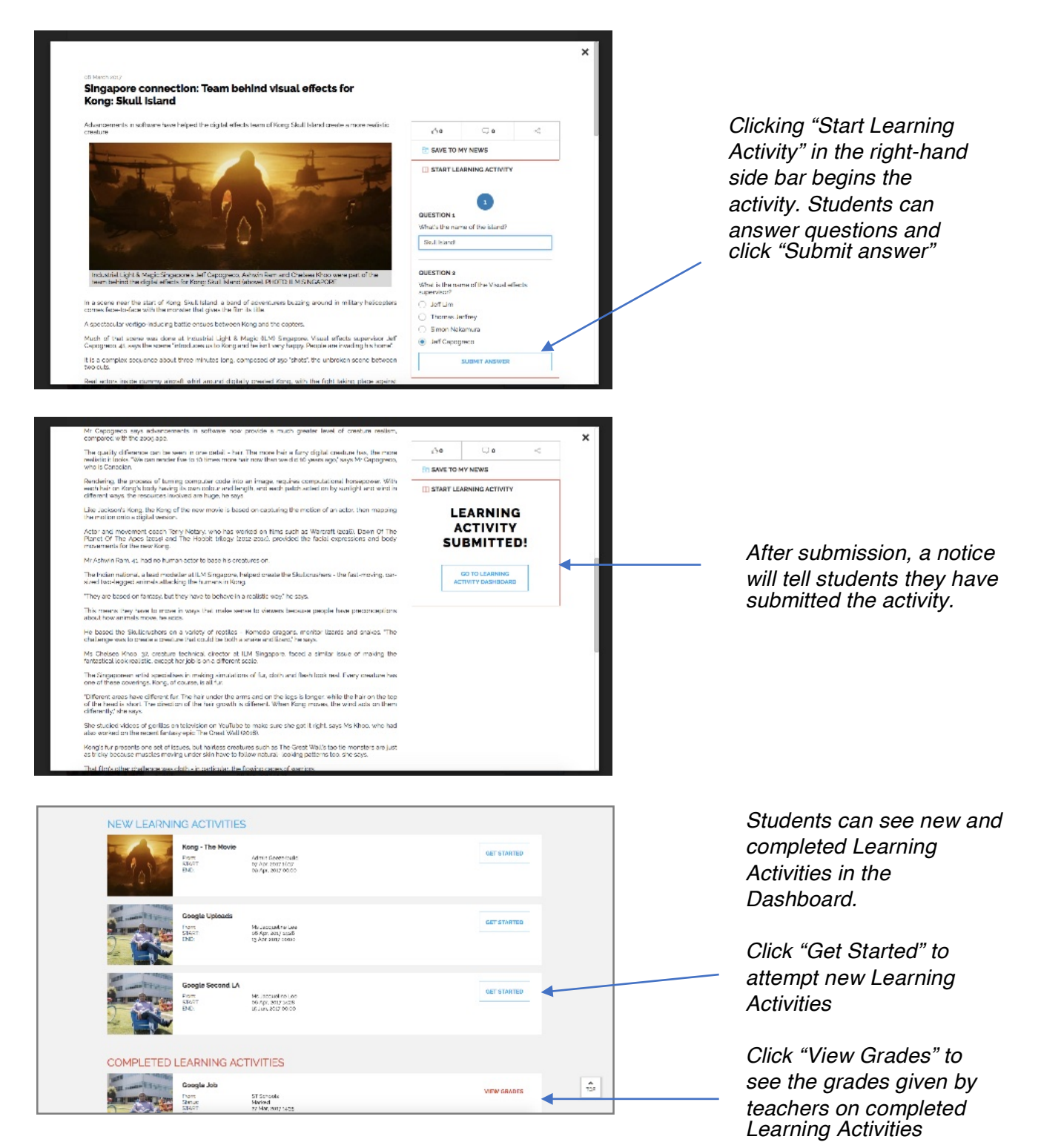

## Achievements

In the achievements page, students can view their current levels, points and rankings.

In addition, students are given badges for performing various platform activities, such as first video upload, first submission, etc.

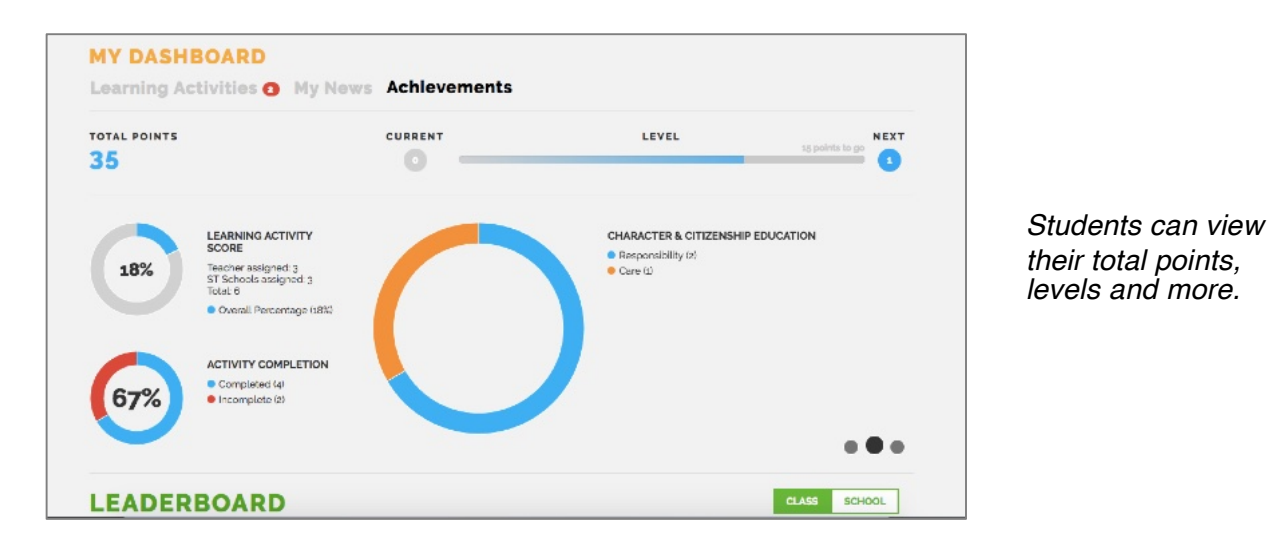

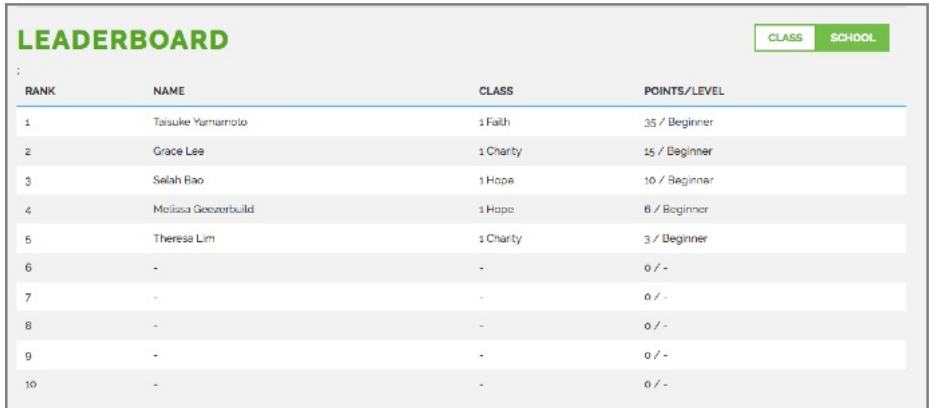

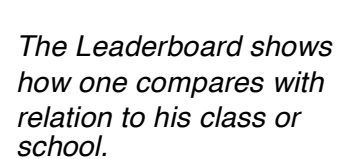

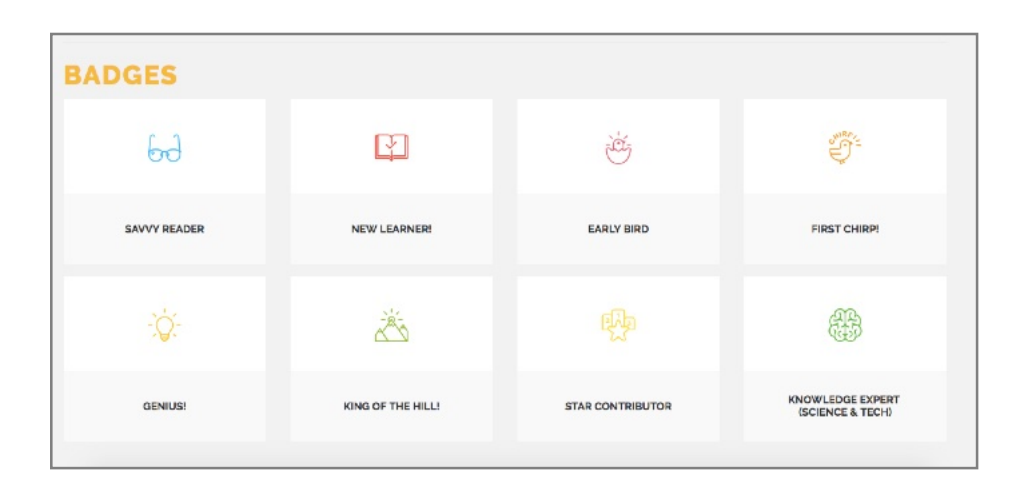

*Badges are awarded for various achievements.*

### END